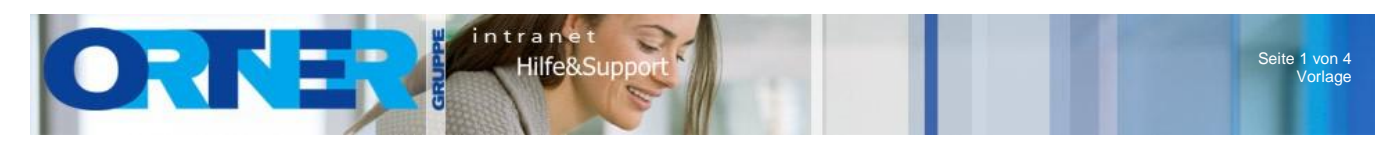

## **Übergangsbogen ändern**

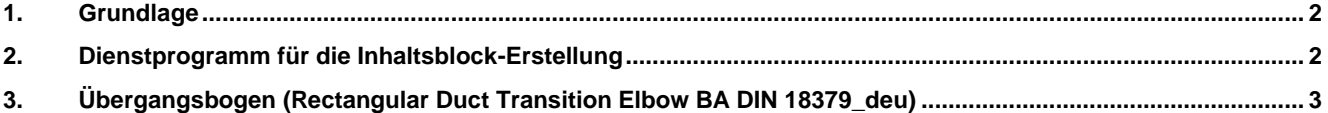

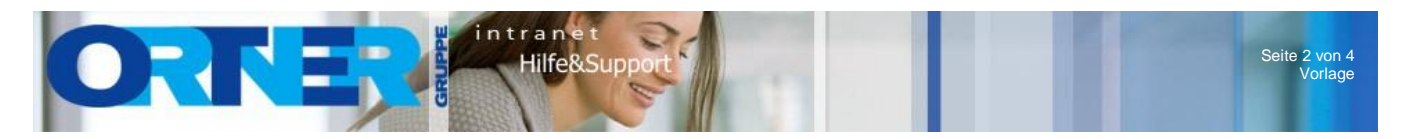

## <span id="page-1-0"></span>**1. Grundlage**

Um bei einem Übergangsbogen die Winkeleingabe auch bei unterschiedlichen Breiten angeben zu können müssen folgende Änderungen durchgeführt werden.

## <span id="page-1-1"></span>**2. Dienstprogramm für die Inhaltsblock-Erstellung**

Um Parametrische Bauteile zu ändern bzw. zu erstellen benötigt man dieses Programm. Zum Öffnen verwendet man die Funktion Dienstprogramm für die Inhaltsblock-Erstellung im Ribbon Verwalten – MEP-Inhalt.

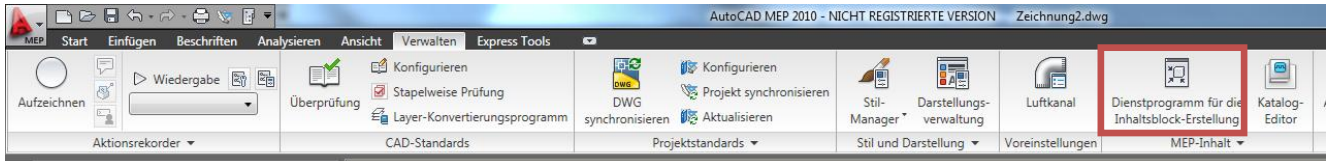

Unter Bauteiledomaine wählt man den gewünschten Katalog. In diesem Fenstern kann man neue Bauteile erstellen bzw. mit Doppelklick bestehende bearbeiten.

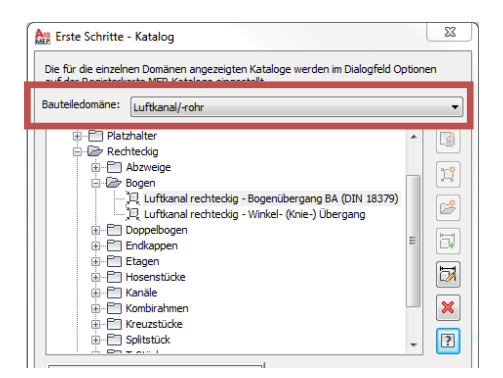

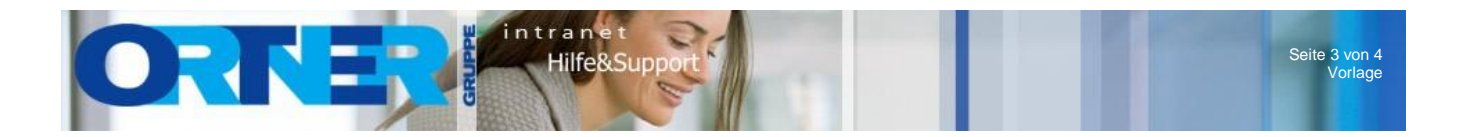

## <span id="page-2-0"></span>**3. Übergangsbogen (Rectangular Duct Transition Elbow BA DIN 18379\_deu)**

Die Funktion mepnet\_placeelbowbetweentwoduct verwendet diesen Übergangsbogen (PartID: D2325E44- 21D3-4b4f-9CE3-775E78DFE6F7).Der Übergangsbogen im Katalog unterstützt keine Winkelangabe. Um dies zu korrigieren muss die Winkelangabe mit dem Dienstprogramm für die Inhaltsblock-Erstellung aktiviert werden.

Konfiguration von Größenparameter bearbeiten.

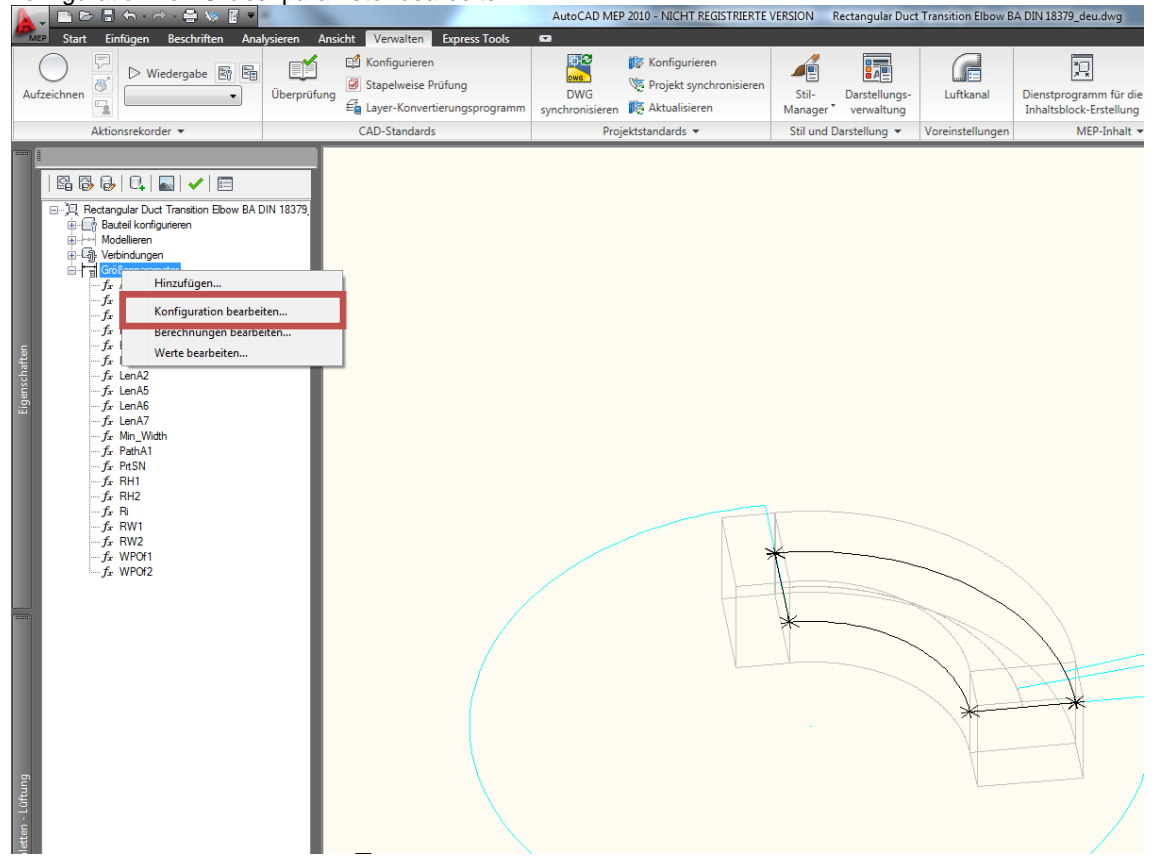

Die Variable PathA1 sichtbar schalten und Datenspeicher auf Liste.

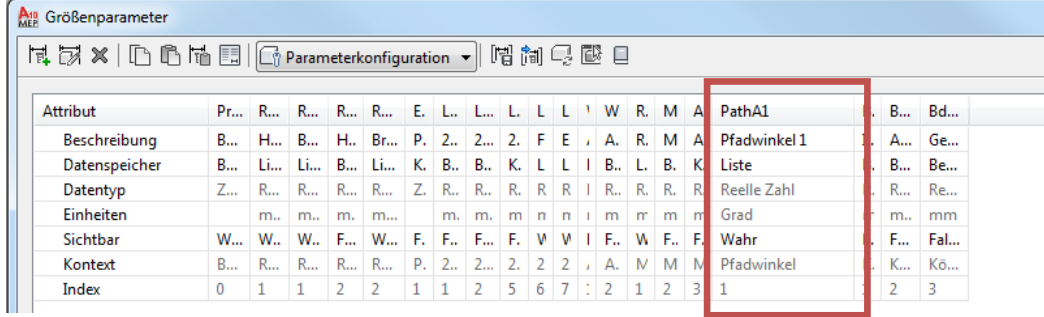

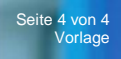

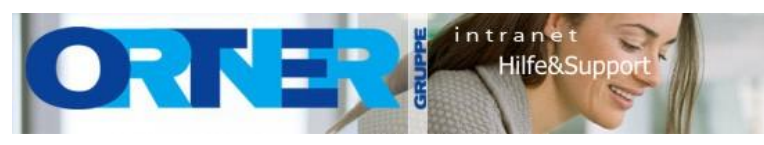

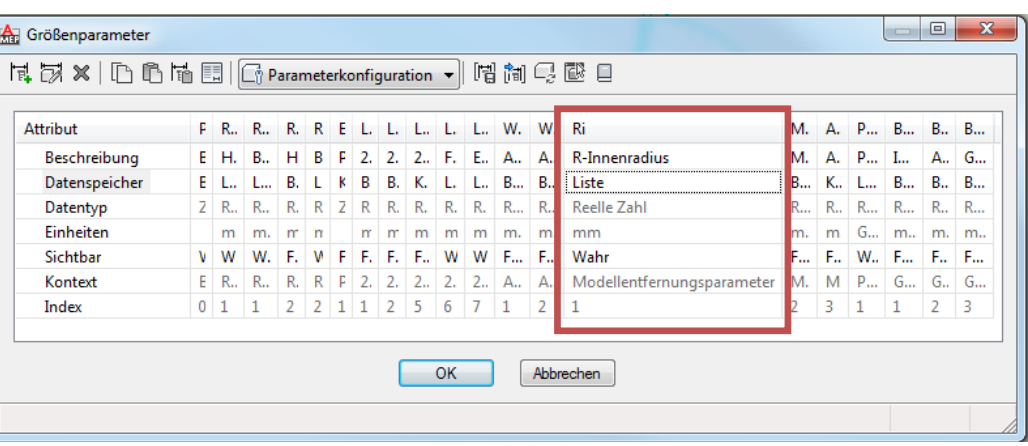

**ACHTUNG!!!** Wird über Übergangsbogen mit unterschiedlichen Breiten gezeichnet und der Winkel des Bauteiles entspricht nicht 90 Grad, dann wird der Bogen nicht mehr Fehlerfrei angezeigt.

Um die Fehlerfreie Darstellung bei einem Winkel < 90° in Kombination mit unterschiedlichen Breiten zu gewährleisten müssen folgende Modellparameter verändert werden.

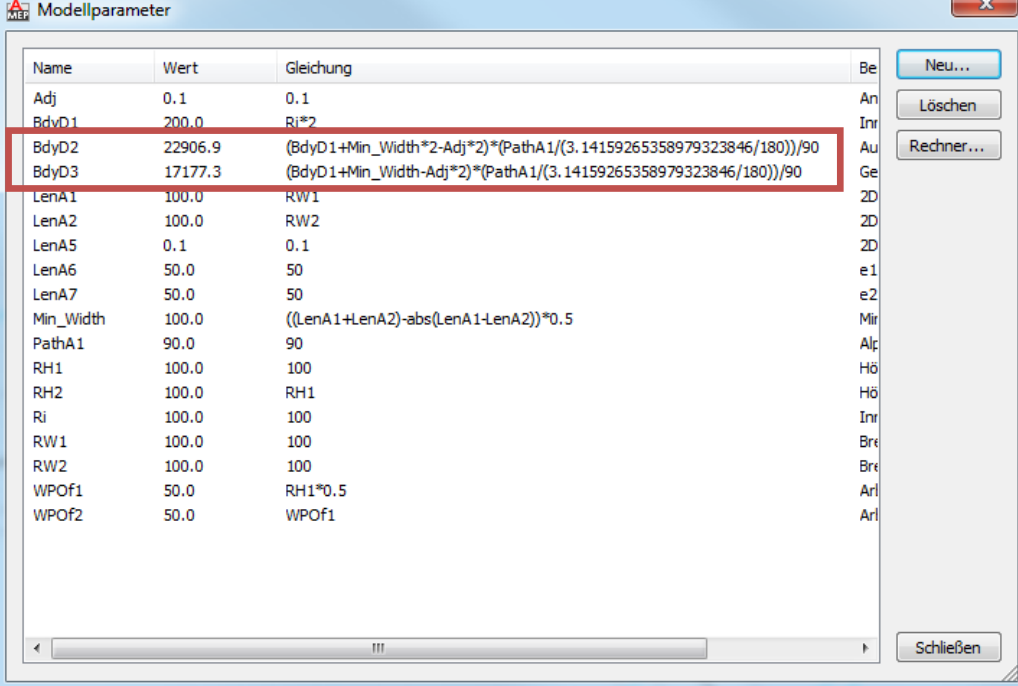

**ACHTUNG!!!** Die Werte stimmen im Modellparameterfenster nicht. Weiters wird auch das Modell im Editor vollkommen falsch angezeigt. Wenn das Teil jedoch eingefügt wird, passen alle Werte. Begründung ist wahrscheinlich, dass im Modellparameter Fenster in Grad gerechnet wird in der Parameterkonfiguration jedoch in Bogenmaßen.